# **CEN-RVS-R210**

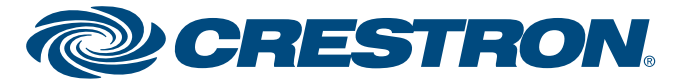

### **RoomView® Server**

The Crestron RoomView® server provides a simple and effective way to add RoomView to your environment.

- 2. Inspect everything that came in the box to ensure that nothing is damaged or missing. You should have:
	- Your RoomView Rack Server (a one rack unit Dell Server)
	- Power cord, software and documentation from Dell
	- $\bullet$  Dell ReadyRails<sup>TM</sup>
	- A CD with all of your Crestron software and documentation

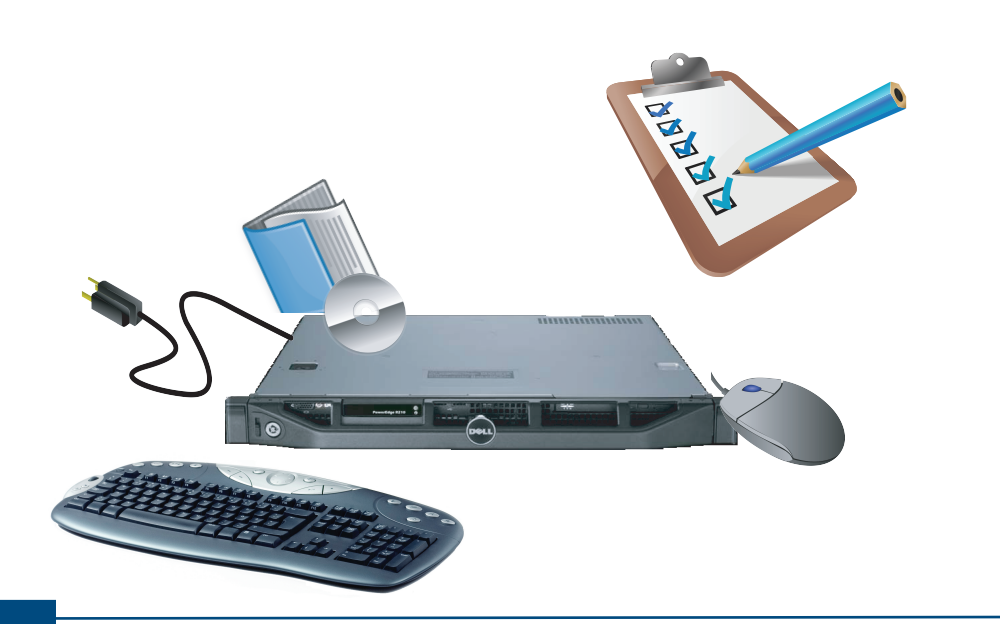

1. Carefully open the box the server was shipped in and unpack the unit and the rest of the contents.

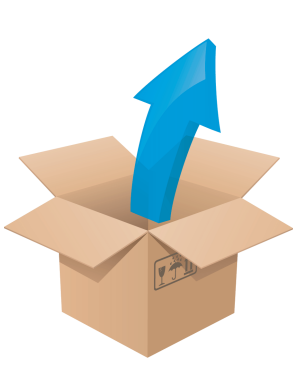

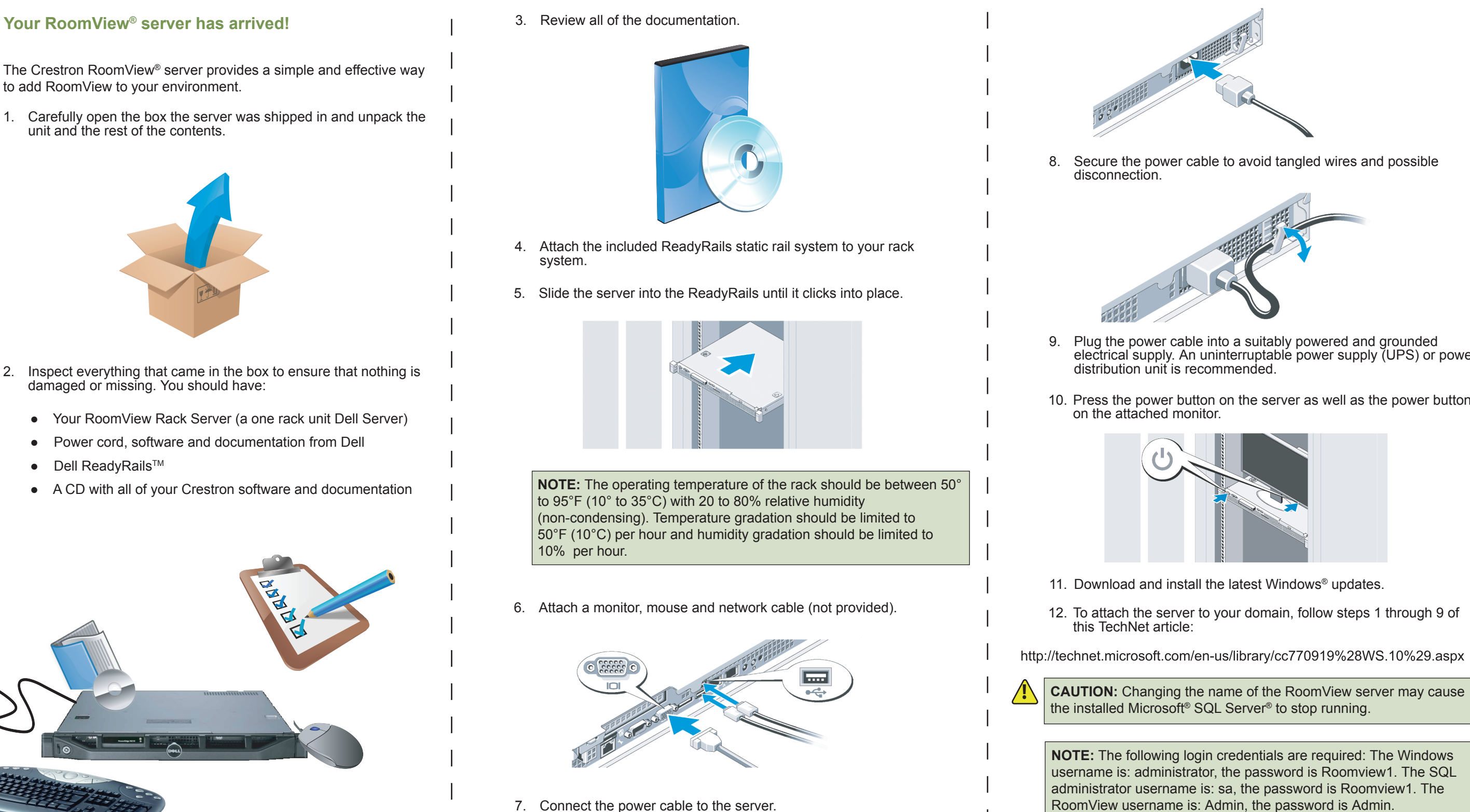

**www.crestron.com** | 888.273.7876 | 201.767.3400 All brand names, product names, and trademarks are the property of their respective owners.

8. Secure the power cable to avoid tangled wires and possible

- 9. Plug the power cable into a suitably powered and grounded electrical supply. An uninterruptable power supply (UPS) or power
- 10. Press the power button on the server as well as the power button

- 
- 
- 

**CAUTION:** Changing the name of the RoomView server may cause

**NOTE:** The following login credentials are required: The Windows username is: administrator, the password is Roomview1. The SQL administrator username is: sa, the password is Roomview1. The

interface:

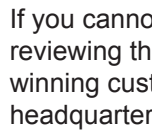

**e**

**di u g**

**quickstart** 

**QUICKSTART DOC. 7118B (2029344)**  $01.11$   $\text{QUIC}\left(\frac{2011 \text{ Specifications}}{\text{change without notice}}\right)$ 

**www.crestron.com** | 888.273.7876 | 201.767.3400<br>©2011 Specifications subject to All brand names, product names, and trademarks All brand names, product names, and trademarks are the property of their respective owners.

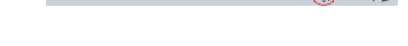

Thursday, October 08

# **CEN-RVS-R210**

omview Admin  $\widehat{A}$ 

## **RoomView® Server**

#### **Adding a Room in RoomView**

### **Basic Setup: How to Add Rooms and Assets**

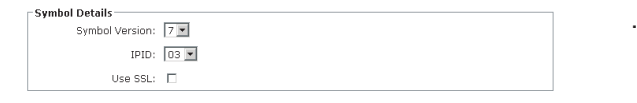

These procedures assume that RoomView Server Edition has been properly installed and configured on your system(s) and that you will be connecting to a processor running the demo program when you add a room as described in this guide. For more information refer to the latest version of the RoomView Server Edition Installation Guide (Doc. 6543), which can be downloaded from the Crestron Web site (www.crestron.com/manuals).

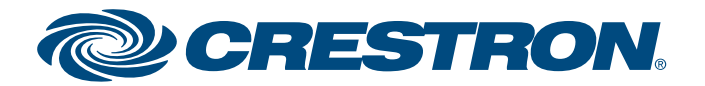

- 1. Log into RoomView.
- 2. Click the gear-shaped **Setup** icon ( $\blacktriangleright$  circled in red below) at the top right of the main "RoomView" window.

Thursday, September 24, 2009

### $Q(2)$   $Q(3)$  RoomView Admin  $\exists$   $\bigcirc Q$   $Q$   $W$

3. Click on the **Add Room** button and enter information into the field as required by the red asterisk.

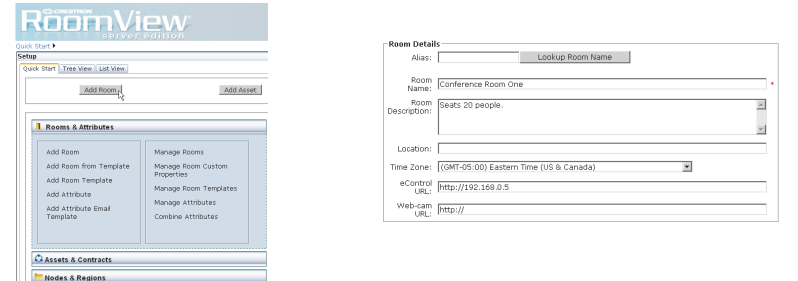

- 4. Enter the optional information, such as time zone, e-Control and webcam urls, as desired.
- 5. Click the Processor Details control (circled in red) to expand the *Processor Details* and *Symbol Details* fields. Enter the processor details appropriate to your installation as shown in the following figure.

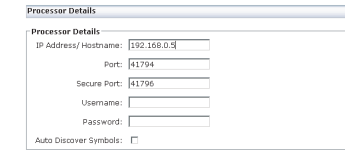

**NOTE:** If the **Auto Discover Symbols** checkbox is selected and your symbol in the control program is a version 7.2 or higher, RoomView's auto discovery feature will automatically import the symbol's information into the RoomView database.

6. Select the Symbol version and IPID. Note that the demo program has a RoomView Express/RoomView 6.0 symbol at IPID 03 and a RoomView SE/RoomView 7.2 (RoomView SE/RoomView 7.0) symbol at IPID 05.

- 7. Associate your room with an appropriate node in the *Associate with a Node* field at the upper right.
- 8. Click the **Update** button and then **Close** to commit your choices. Exit setup by clicking on the exit **Setup** icon (**c**) circled in red below left) and click on the *Rooms* tab at the top of the window to see the new room in the "Status" window.

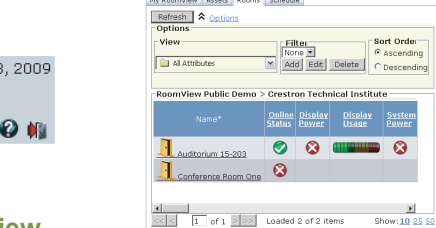

 $\sim$   $\sim$   $\sim$   $\sim$ 

#### **Adding an Asset in RoomView**

- 1. Click the **Setup** icon at the top right of the main "RoomView" window.
- 2. Click the **Add Asset** button.

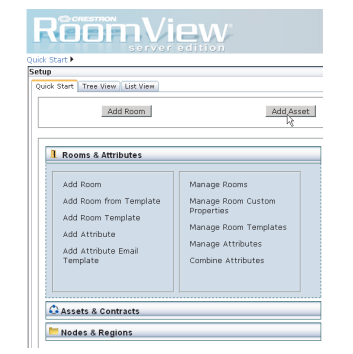

3. Enter information into the fields indicated as required by the red asterisks.

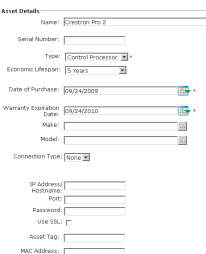

4. Enter the optional information in the *IP Address and Port*, *Password*, *SSL*, *Asset Tag*, *MAC Address* and *Custom Properties*

- fields.
- 
- 

5. Enter the maintenance details for the asset.

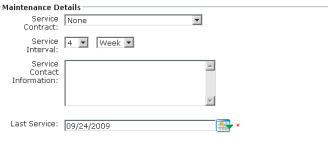

6. Associate the asset with a room or a node by clicking in the appropriate check boxes in the *Associate Asset* field.

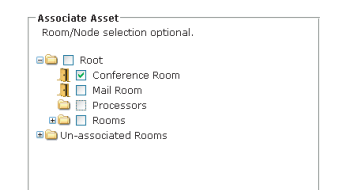

7. Click **Update** and then **Close** to commit your choices. Exit setup and click on the *Assets* tab at the top of the window to see the new asset in the "Status" window.

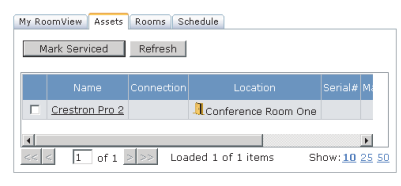

For more information on these and other procedures in RoomView Server Edition, please consult the embedded help by clicking the Help icon ( $\odot$  circled in red below) at the upper right of the RoomView

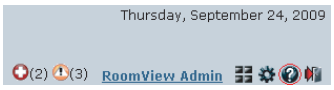

If locate specific information or have questions after his guide, please take advantage of Crestron's award tomer service team by calling the Crestron corporate rs at 1-888-CRESTRON [1-888-273-7876].

### **For More Information**

You can also log onto the online help section of the Crestron Web site (http://www.crestron.com/onlinehelp) to ask questions about Crestron products. First-time users will need to establish a user account to fully benefit from all available features.